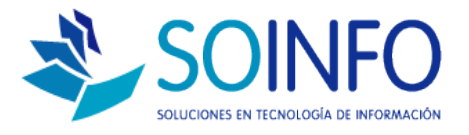

# **NOTA TECNICA**

## ¿Cómo agregar un Centro de Costo?

#### **OBJETIVO**

La siguiente nota técnica tiene por objetivo enseñar al usuario a crear nuevos centros de costos.

#### USO

La aplicación de uso es válida para todas las versiones del SICO con excepción del SICO PUNTO DE VENTA.

### DESCRIPCION

1.- Para crear nuevos centros de costo debe seguir la siguiente RUTA:

INGRESAR AL SICO: CONFIGURACION / TABLAS / MOSTRAR CONFIGURACION

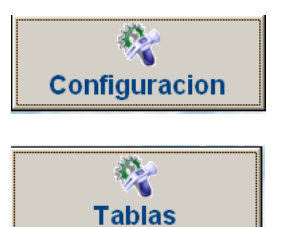

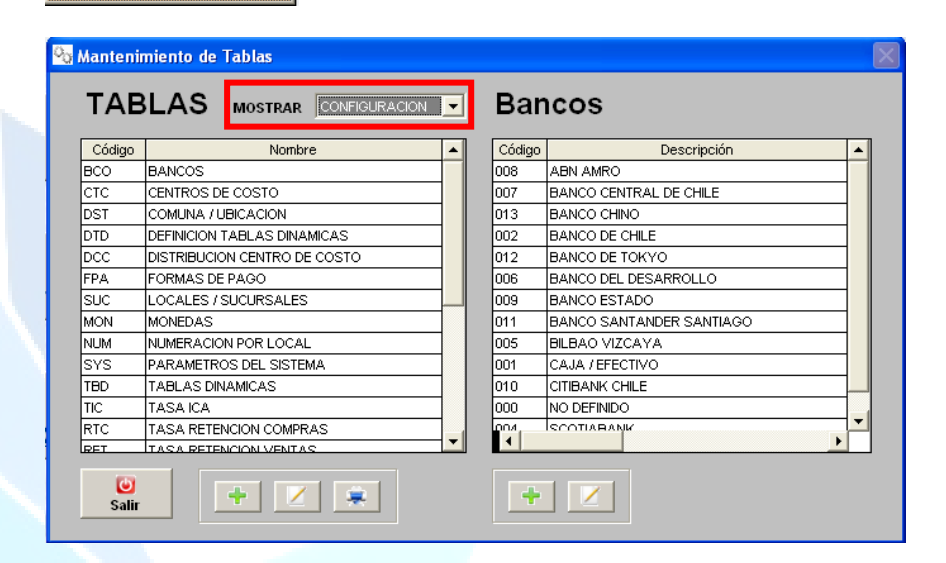

Dirección: Padre Mariano 391 Oficina 204 Providencia, Santiago - CHILE Teléfonos: (+56 2) 29489695 / (+56 2) 29489697 | Web: www.soinfo.cl

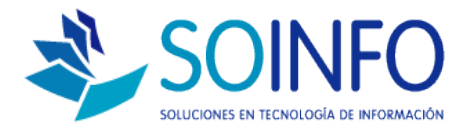

2.- Una vez ingresado a la opción MOSTRAR: CONFIGURACION se debe dar un click a la opción del listado: CENTROS DE COSTO y posteriormente debe dar un click en el SIGNO (+) VERDE del lado derecho de la pantalla para crear un nuevo centro de costo.

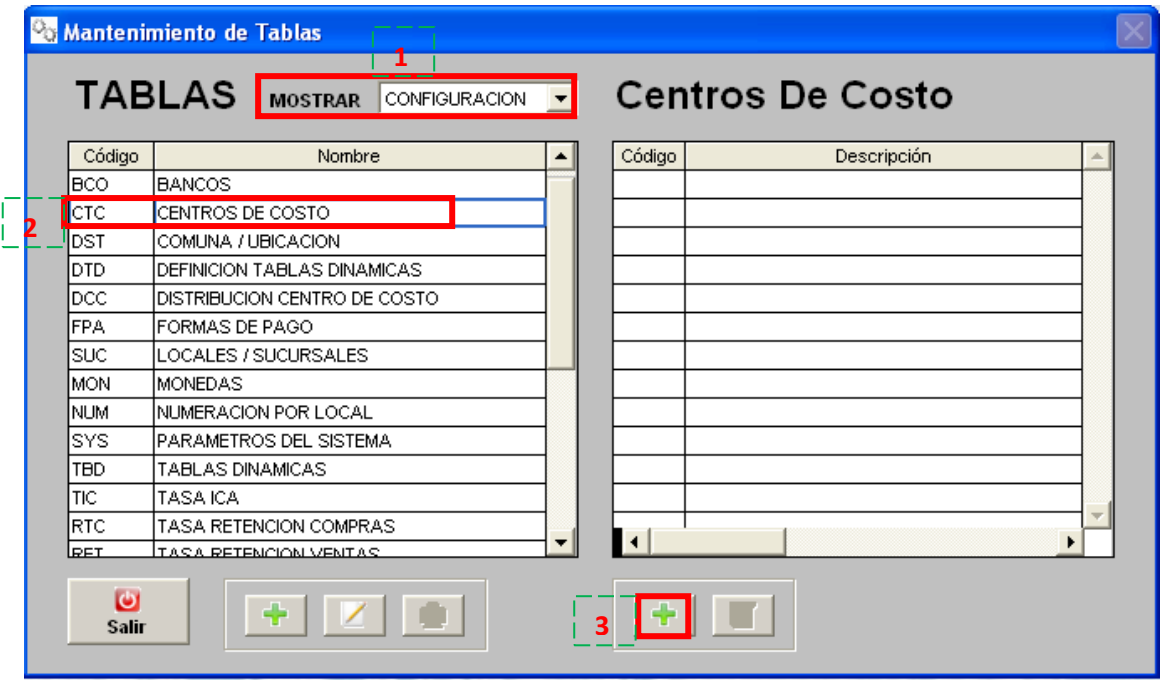

En la siguiente pantalla debe ingresar el nombre del centro de costo (descripción) , el Cod. Alterno (no es un requisito), el tipo: OPERATIVO y el direccionamiento: COSTO. Luego dar click en GRABAR.

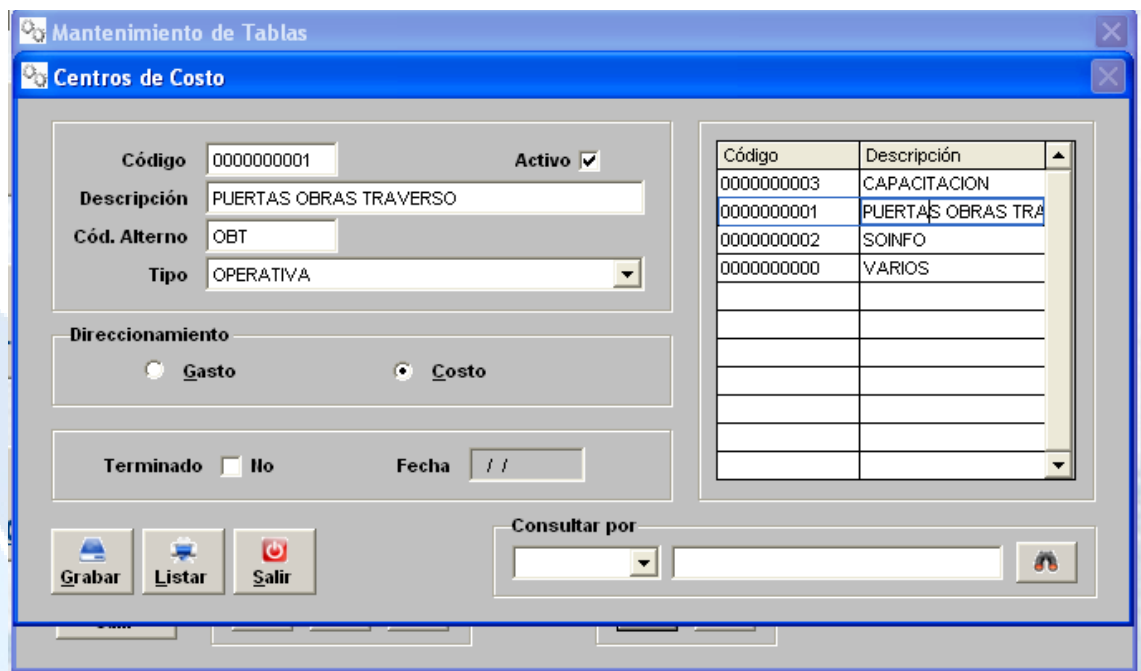

Dirección: Padre Mariano 391 Oficina 204 Providencia, Santiago - CHILE Teléfonos: (+56 2) 29489695 / (+56 2) 29489697 | Web: www.soinfo.cl